## **NEW Kostenloses eBook**

# LERNEN jQuery UI Library

Free unaffiliated eBook created from **Stack Overflow contributors.** 

#jquery-ui

## **Inhaltsverzeichnis**

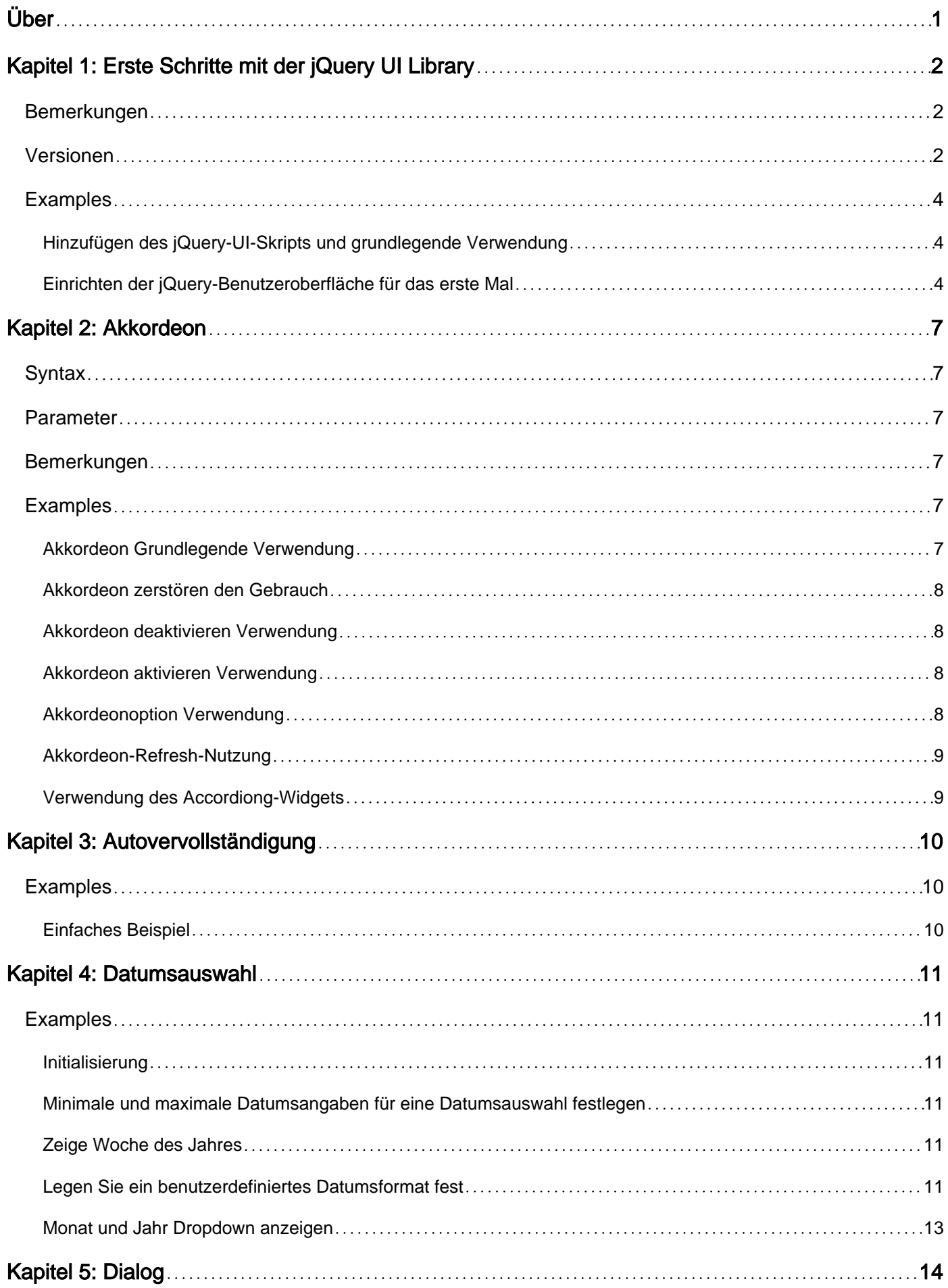

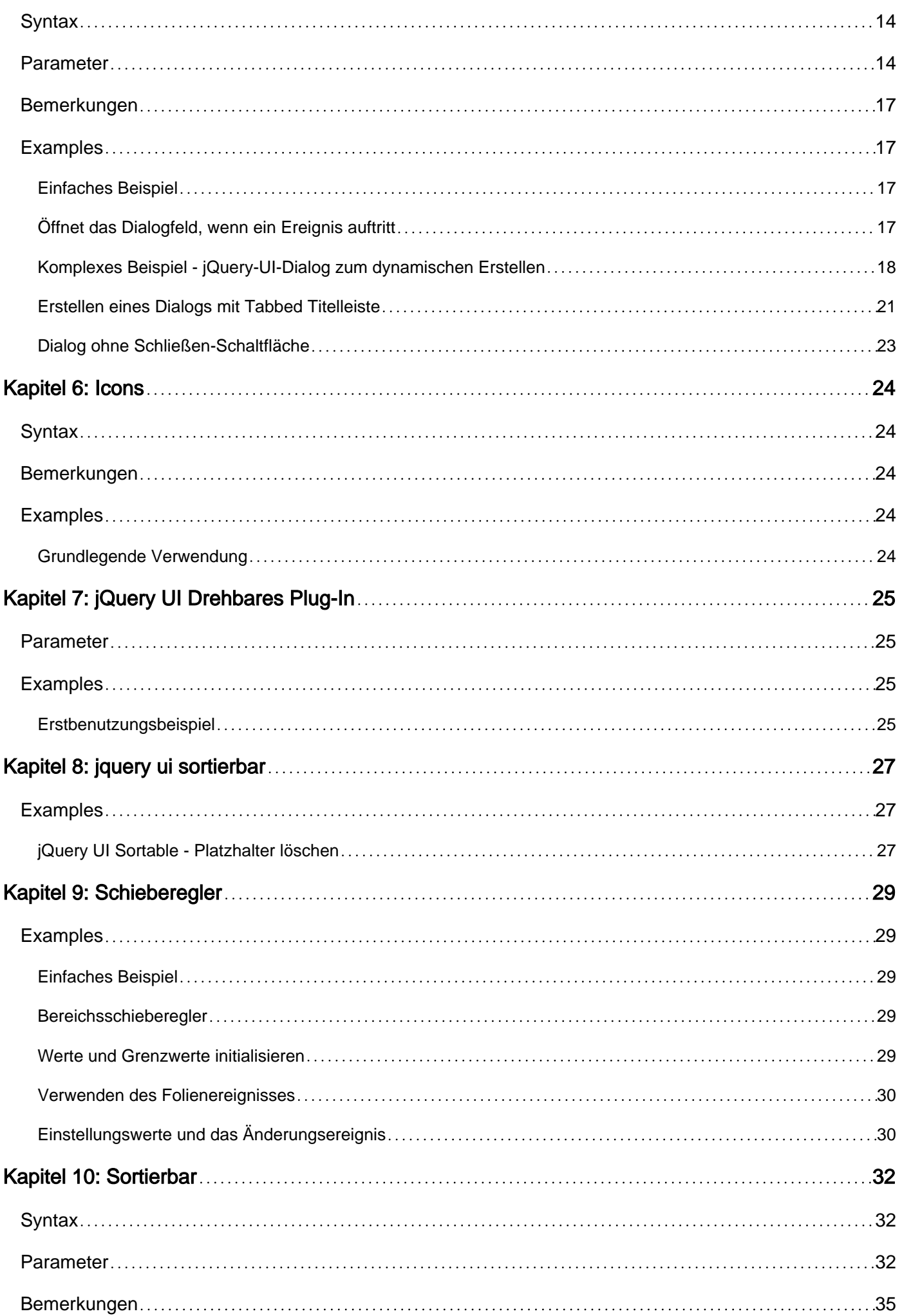

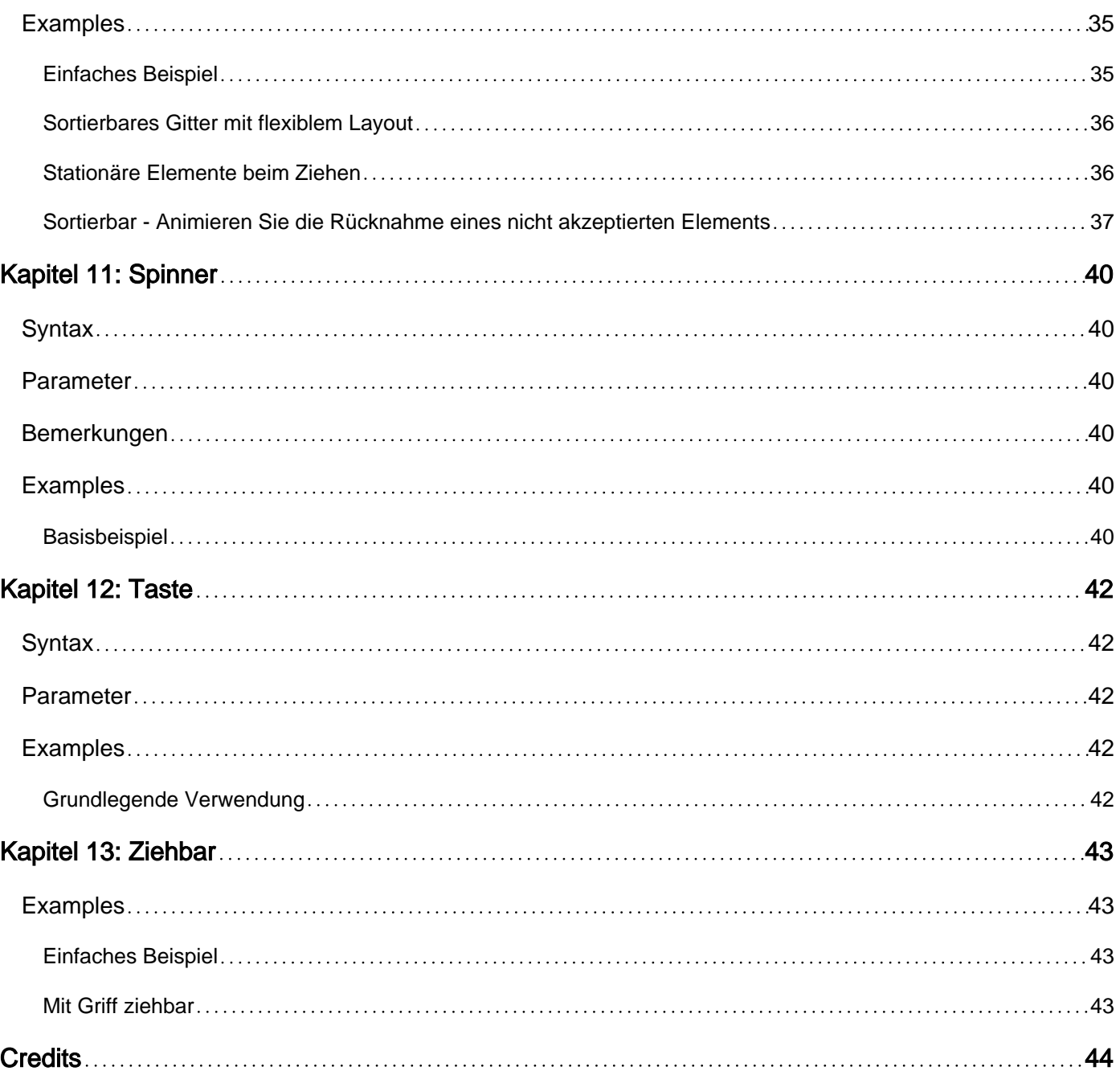

<span id="page-4-0"></span>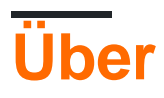

You can share this PDF with anyone you feel could benefit from it, downloaded the latest version from: [jquery-ui-library](http://riptutorial.com/ebook/jquery-ui-library)

It is an unofficial and free jQuery UI Library ebook created for educational purposes. All the content is extracted from [Stack Overflow Documentation](https://archive.org/details/documentation-dump.7z), which is written by many hardworking individuals at Stack Overflow. It is neither affiliated with Stack Overflow nor official jQuery UI Library.

The content is released under Creative Commons BY-SA, and the list of contributors to each chapter are provided in the credits section at the end of this book. Images may be copyright of their respective owners unless otherwise specified. All trademarks and registered trademarks are the property of their respective company owners.

Use the content presented in this book at your own risk; it is not guaranteed to be correct nor accurate, please send your feedback and corrections to [info@zzzprojects.com](mailto:info@zzzprojects.com)

## <span id="page-5-0"></span>**Kapitel 1: Erste Schritte mit der jQuery UI Library**

## <span id="page-5-1"></span>**Bemerkungen**

Die jQuery-Benutzeroberfläche ist eine JavaScript-Benutzeroberflächenbibliothek, die auf jQuery aufgebaut ist und eine Reihe von Interaktionen, Effekten und Widgets der Benutzeroberfläche bietet.

## <span id="page-5-2"></span>**Versionen**

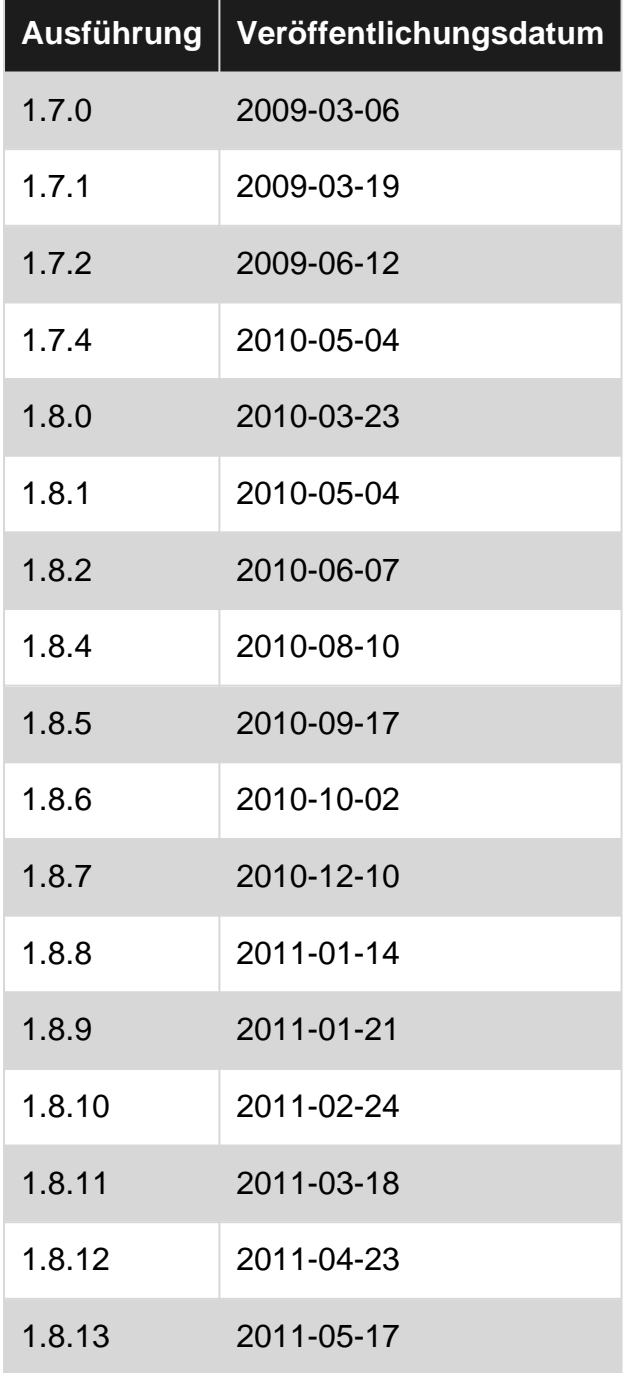

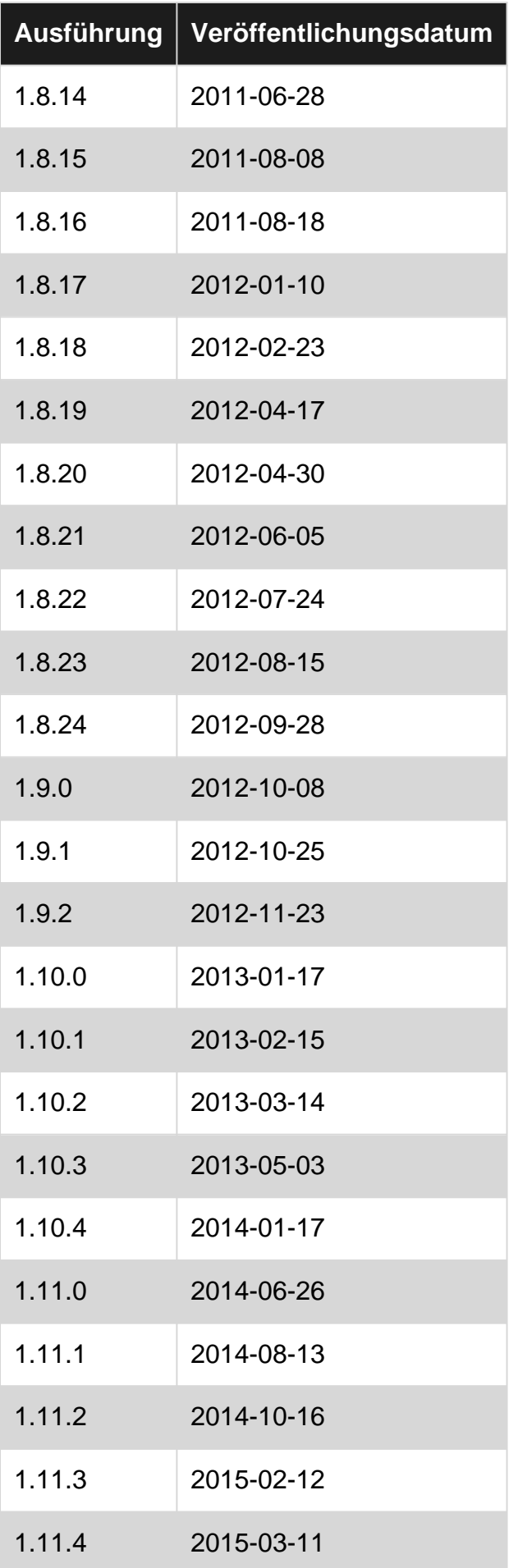

## <span id="page-7-0"></span>**Examples**

### <span id="page-7-1"></span>**Hinzufügen des jQuery-UI-Skripts und grundlegende Verwendung**

Um mit der jQuery-UI-Bibliothek zu beginnen, müssen Sie das jQuery-Skript, das jQuery-UI-Skript und das jQuery-UI-Stylesheet zu Ihrem HTML-Code hinzufügen.

[Laden Sie zunächst die](http://jqueryui.com/download/) jQuery-Benutzeroberfläche [herunter](http://jqueryui.com/download/) . Wählen Sie auf der Downloadseite die gewünschten Funktionen aus. Entpacken Sie Ihren Download, und legen Sie jquery-ui.css und  $j$  query-ui. js (und  $j$  query. is ) in einem Ordner ab, in dem Sie sie in Ihrem HTML  $j$  query-ui. js verwenden können (z. B. mit Ihren anderen Skripts und Stylesheets).

Die jQuery-Benutzeroberfläche hängt von jQuery ab. jquery. js jquery-ui. js also daran, jquery. js vor jquery-ui.js .

```
<link rel="stylesheet" href="stylesheets/jquery-ui.css">
<script src="scripts/jquery.js"></script>
<script src="scripts/jquery-ui.js"></script>
```
Das ist es! Sie können jetzt die jQuery-Benutzeroberfläche verwenden. Verwenden Sie den Datepicker beispielsweise mit dem folgenden HTML-Code:

```
<input type="text" name="date" id="date">
```
Dann benutze folgendes JavaScript:

```
$("#date").datepicker();
```
Damit erhalten Sie ein schönes Datepicker-Popup:

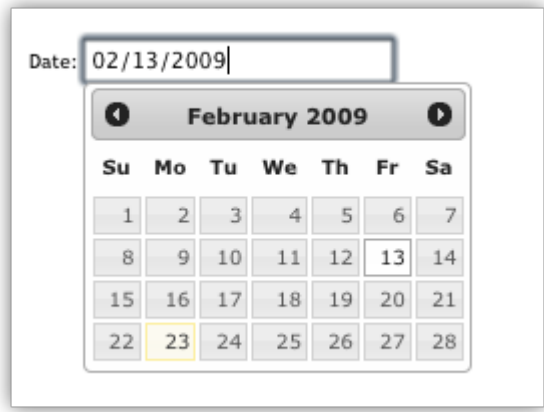

<span id="page-7-2"></span>Weitere Informationen finden Sie in der **[offiziellen Anleitung "Erste Schritte"](http://learn.jquery.com/jquery-ui/getting-started/)** .

**Einrichten der jQuery-Benutzeroberfläche für das erste Mal**

Das jQuery-UI-Framework hilft dabei, die Steuerelemente der Benutzeroberfläche für die

JavaScript-Bibliothek von jQuery zu erweitern und zu erweitern.

Wenn Sie die jQuery-Benutzeroberfläche verwenden möchten, müssen Sie diese Bibliotheken Ihrem HTML-Code hinzufügen. Ein schneller Anfang ist die Verwendung der verfügbaren Codequellen des Content Delivery Network:

#### **jQuery-Bibliotheken**

```
https://code.jquery.com/jquery-3.1.0.js
https://code.jquery.com/ui/1.12.0/jquery-ui.js
```
Sie können viele verschiedene Designs für die jQuery-Benutzeroberfläche auswählen und sogar Ihr eigenes Design erstellen. In diesem Beispiel verwenden wir 'Glätte'. Sie fügen das Design über CSS hinzu.

#### **jQuery UI CSS**

https://code.jquery.com/ui/1.12.0/themes/smoothness/jquery-ui.css

#### **Alles zusammenfügen**

Nachdem Sie Ihr CDN heruntergeladen oder ausgewählt haben, möchten Sie diese Bibliotheken und Stylesheets jetzt Ihrem HTML-Code hinzufügen, damit Ihre Webseite nun die Benutzeroberfläche von jQuery und jQuery verwenden kann. Die Reihenfolge, in der Sie die Bibliotheken laden, ist wichtig. Rufen Sie zuerst die jQuery-Bibliothek und dann Ihre jQuery-UI-Bibliothek auf. Da jQuery UI jQuery erweitert, muss es danach aufgerufen werden. Ihr HTML-Code kann ungefähr wie folgt aussehen.

```
<h+ml><head>
 <title>My First UI</title>
  <link rel="stylesheet" href="https://code.jquery.com/ui/1.12.0/themes/smoothness/jquery-
ui.css">
   <script src="https://code.jquery.com/jquery-3.1.0.js"></script>
  <script src="https://code.jquery.com/ui/1.12.0/jquery-ui.js"></script>
  <script>
   $( function() {
    $( "#sortable" ).sortable();
    $( "#sortable" ).disableSelection();
   } );
   </script>
</head>
<body>
<ul id="sortable">
  <li class="ui-state-default">Item 1</li>
  <li class="ui-state-default">Item 2</li>
   <li class="ui-state-default">Item 3</li>
   <li class="ui-state-default">Item 4</li>
   <li class="ui-state-default">Item 5</li>
   <li class="ui-state-default">Item 6</li>
   <li class="ui-state-default">Item 7</li>
\langle/ul>
```
</body>  $\langle$ /html>

Erste Schritte mit der jQuery UI Library online lesen: [https://riptutorial.com/de/jquery](https://riptutorial.com/de/jquery-ui/topic/513/erste-schritte-mit-der-jquery-ui-library)[ui/topic/513/erste-schritte-mit-der-jquery-ui-library](https://riptutorial.com/de/jquery-ui/topic/513/erste-schritte-mit-der-jquery-ui-library)

## <span id="page-10-0"></span>**Kapitel 2: Akkordeon**

## <span id="page-10-1"></span>**Syntax**

- $\frac{1}{2}$  (function () { $\frac{1}{2}$  ("#selecter") .accordion ();});
- $\$$  (function () { $\$$  ("#selecter") .accordion ({active: 2});});
- \$ (function () {\$ ("#selecter") .accordion ({animate: 200});});
- \$ (function () {\$ ("#selecter") .accordion ({collapsible: true});});

## <span id="page-10-2"></span>**Parameter**

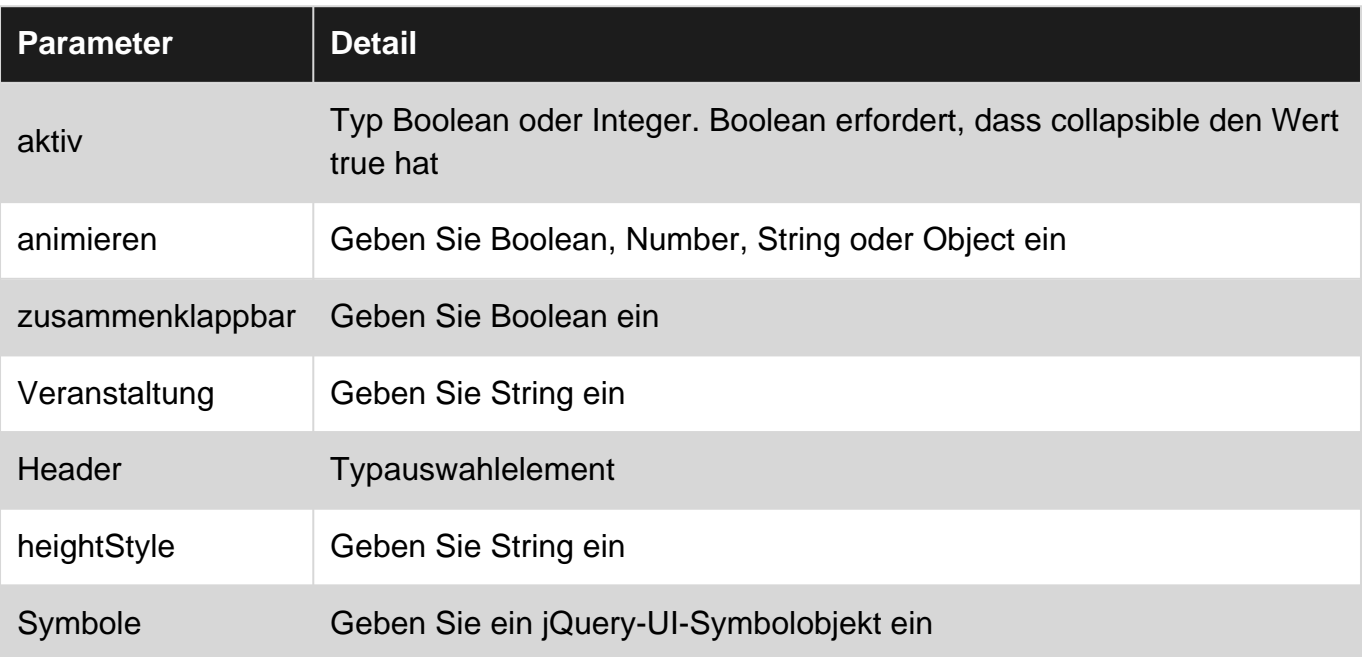

### <span id="page-10-3"></span>**Bemerkungen**

<span id="page-10-4"></span>Weitere Informationen finden Sie hier: <http://api.jqueryui.com/accordion/>

## **Examples**

### <span id="page-10-5"></span>**Akkordeon Grundlegende Verwendung**

Um ein Akkordeon zu verwenden, müssen Kopfzeilen und Inhalt in den Kopfzeilen im HTML-Code enthalten sein. Dann muss man die accordion() Methode der jQuery-Benutzeroberfläche instanziieren.

```
<script>
$(function() {
     $( "#accordion" ).accordion();
});
</script>
```
#### Im HTML:

```
<div id="accordion">
     <h3>First header</h3>
         <div>First content panel</div>
     <h3>Second header</h3>
        <div>Second content panel</div>
\langlediv>
```
#### **First header**

Second header

Second content panel

<span id="page-11-0"></span>**Akkordeon zerstören den Gebrauch**

\$( "#accordion" ).accordion( "destroy" );

Dadurch wird die Akkordeonfunktionalität vollständig entfernt und der Standard-HTML-Code angezeigt, in dem alle jQuery-UI-Elemente entfernt werden.

<span id="page-11-1"></span>Diese Methode akzeptiert keine Argumente.

**Akkordeon deaktivieren Verwendung**

```
$( "#accordion" ).accordion( "disable" );
```
Diese Methode deaktiviert das Akkordeon, dh die Header sind nicht auswählbar, sodass der Inhalt nur lesbar und statisch ist.

<span id="page-11-2"></span>Diese Methode akzeptiert keine Argumente.

**Akkordeon aktivieren Verwendung**

```
$( "#accordion" ).accordion( "enable" );
```
Diese Methode ermöglicht ein Akkordeon. Dadurch wird ein deaktiviertes Akkordeon aktiviert oder es wird einfach nichts mit einem bereits aktivierten Akkordeon getan.

<span id="page-11-3"></span>Diese Methode akzeptiert keine Argumente.

**Akkordeonoption Verwendung**

var options = \$( "#accordion" ).accordion( "option" );

Dadurch wird ein PlainObject zurückgegeben, das alle Optionen für das ausgewählte Akkordeon enthält. Dieser enthält alle Werte der Schlüssel, die im Abschnitt Parameter erläutert werden.

Diese Methode verwendet Parameter, die die im Parameter erläuterten grundlegenden optionNames sind. Man kann die Optionen folgendermaßen einstellen:

```
$( "#accordion" ).accordion( "option", "disabled", true );
```
<span id="page-12-0"></span>**Akkordeon-Refresh-Nutzung**

```
$( "#accordion" ).accordion( "refresh" );
```
Diese Methode berechnet die Höhe der Akkordeonfelder erneut, wenn im DOM Header oder Inhalt hinzugefügt oder entfernt wurden.

<span id="page-12-1"></span>**Verwendung des Accordiong-Widgets**

```
var widget = $( "#accordion" ).accordion( "widget" );
```
Diese Methode gibt ein jQuery-Objekt zurück, das das Akkordeon enthält.

Akkordeon online lesen:<https://riptutorial.com/de/jquery-ui/topic/630/akkordeon>

## <span id="page-13-0"></span>**Kapitel 3: Autovervollständigung**

## <span id="page-13-1"></span>**Examples**

<span id="page-13-2"></span>**Einfaches Beispiel**

Die Widgets "Autocomplete" enthalten Vorschläge, während Sie das Feld eingeben.

```
<script>
  $(document).ready(function() {
    var tags = ["ask","always", "all", "alright", "one", "foo", "blackberry",
"tweet","force9", "westerners", "sport"];
    $( "#tags" ).autocomplete({
     source: tags
    });
  });
</script>
<input type='text' title='Tags' id='tags' />
```
Autovervollständigung online lesen: [https://riptutorial.com/de/jquery](https://riptutorial.com/de/jquery-ui/topic/519/autovervollstandigung)[ui/topic/519/autovervollstandigung](https://riptutorial.com/de/jquery-ui/topic/519/autovervollstandigung)

## <span id="page-14-0"></span>**Kapitel 4: Datumsauswahl**

## <span id="page-14-1"></span>**Examples**

#### <span id="page-14-2"></span>**Initialisierung**

Der **Datepicker** wird verwendet, um eine interaktive **Datumsauswahl anzuzeigen,** die an ein Standardformulareingabefeld gebunden ist. Es macht die Datumsauswahl für Eingabeaufgaben sehr einfach und ist auch in hohem Maße konfigurierbar.

Jedes Eingabefeld kann mit jquery-ui datepicker vom Auswahlfeld des Eingabefelds (id, class usw.) mit der **datepicker ()** -Methode wie **folgt gebunden werden.**

```
<input type="text" id="datepicker">
<script>
     $("#datepicker").datepicker();
</script>
```
#### <span id="page-14-3"></span>Live-Demo ist [da](https://jsfiddle.net/ni8mr/tm7bdvas/) .

**Minimale und maximale Datumsangaben für eine Datumsauswahl festlegen**

```
<script>
$( ".inclas").datepicker({
 minDate: new Date(2007, 1 - 1, 1)
 maxDate: new Date(2008, 1 - 1, 1)
});
</script>
<input type ="text" id="datepick" class="inclas">
```
#### <span id="page-14-4"></span>**Zeige Woche des Jahres**

Der folgende Code zeigt die Woche der Jahreszahl auf der linken Seite des Datepickers. Die Woche beginnt standardmäßig am Montag, kann jedoch mit der firstDay Option angepasst werden. Die erste Woche des Jahres enthält den ersten Donnerstag des Jahres nach der Definition von ISO 8601.

```
<input type="text" id="datepicker">
<script>
     $("#datepicker").datepicker({
         showWeek: true
    });
</script>
```
### <span id="page-14-5"></span>**Legen Sie ein benutzerdefiniertes Datumsformat fest**

#### **Standard-Datumsformat:** "mm / tt / jj"

Das folgende Beispiel zeigt, wie Sie das Datumsformat bei der Initialisierung mit der Option dateFormat einstellen können.

```
<input type="text" id="datepicker">
<script>
     $("#datepicker").datepicker({
         dateFormat: "yy-mm-dd"
     });
</script>
```
Das folgende Beispiel zeigt, wie Sie das Datumsformat nach der Initialisierung mit der Option dateFormat einstellen können.

```
<input type="text" id="datepicker">
<script>
     $("#datepicker").datepicker( "option", "dateFormat", "yy-mm-dd" );
</script>
```
Sie können Kombinationen der folgenden verwenden:

```
d - day of month (no leading zero)
dd - day of month (two digit)
o - day of the year (no leading zeros)
oo - day of the year (three digit)
D - day name short
DD - day name long
m - month of year (no leading zero)
mm - month of year (two digit)
M - month name short
MM - month name long
y - year (two digit)
yy - year (four digit)
@ - Unix timestamp (ms since 01/01/1970)
! - Windows ticks (100ns since 01/01/0001)
'...' - literal text
'' - single quote
anything else - literal text
```
#### Oder vordefinierter Standard:

```
ATOM - 'yy-mm-dd' (Same as RFC 3339/ISO 8601)
COOKIE - 'D, dd M yy'
ISO_8601 - 'yy-mm-dd'
RFC_822 - 'D, d M y' (See RFC 822)
RFC_850 - 'DD, dd-M-y' (See RFC 850)
RFC_1036 - 'D, d M y' (See RFC 1036)
RFC_1123 - 'D, d M yy' (See RFC 1123)
RFC_2822 - 'D, d M yy' (See RFC 2822)
RSS - 'D, d M y' (Same as RFC 822)
TICKS - '!'
TIMESTAMP - '@'
W3C - 'yy-mm-dd' (Same as ISO 8601)
```
Ein Standard-Datumsformat kann auf alle Datumsauswahl angewendet werden. Beispiel:

```
<script>
    $.datepicker.setDefaults({
      dateFormat: "yy-mm-dd"
    });
</script>
```
<span id="page-16-0"></span>**Monat und Jahr Dropdown anzeigen**

jQuery Datepicker bietet zwei Optionen, um Dropdowns für die Auswahl von Monat und Jahr anzeigen zu lassen. Diese Optionen erleichtern die Navigation durch große Zeiträume.

```
<input type="text" id="datepicker">
<script>
    $("#datepicker").datepicker({
       changeMonth: true, // shows months dropdown
        changeYear: true // shows years dropdown
    });
</script>
```
Datumsauswahl online lesen:<https://riptutorial.com/de/jquery-ui/topic/520/datumsauswahl>

## <span id="page-17-0"></span>**Kapitel 5: Dialog**

## <span id="page-17-1"></span>**Syntax**

- \$ (".selector") .dialog ("Option", "deaktiviert"); // Option Getter, spezifisch
- \$ (".selector") .dialog ("Option"); // Option Alle abrufen
- \$ (".selector") .dialog ("Option", "deaktiviert", true); // Option Setter, spezifisch
- \$ (".selector") .dialog ("Option", {disabled: true}); // Option Setter, mehrere
- \$ (".selector") .dialog ("close"); // Trigger schließen
- \$ (".selector") .dialog ({close: function () {}}); // Überladung schließen
- \$ (".selector") .on ("dialogclose", Funktion (Ereignis, ui) {}); // Überladung schließen

## <span id="page-17-2"></span>**Parameter**

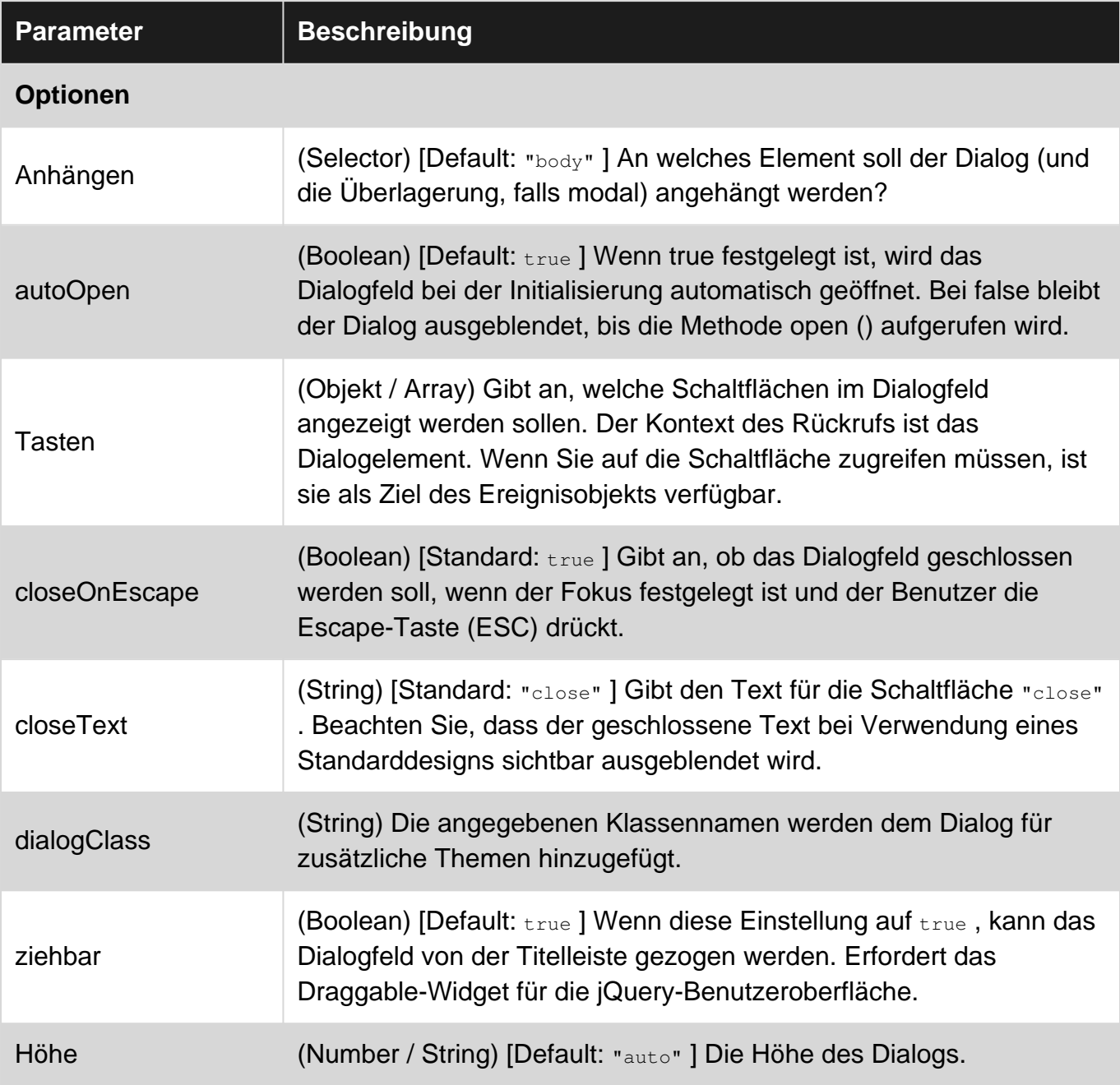

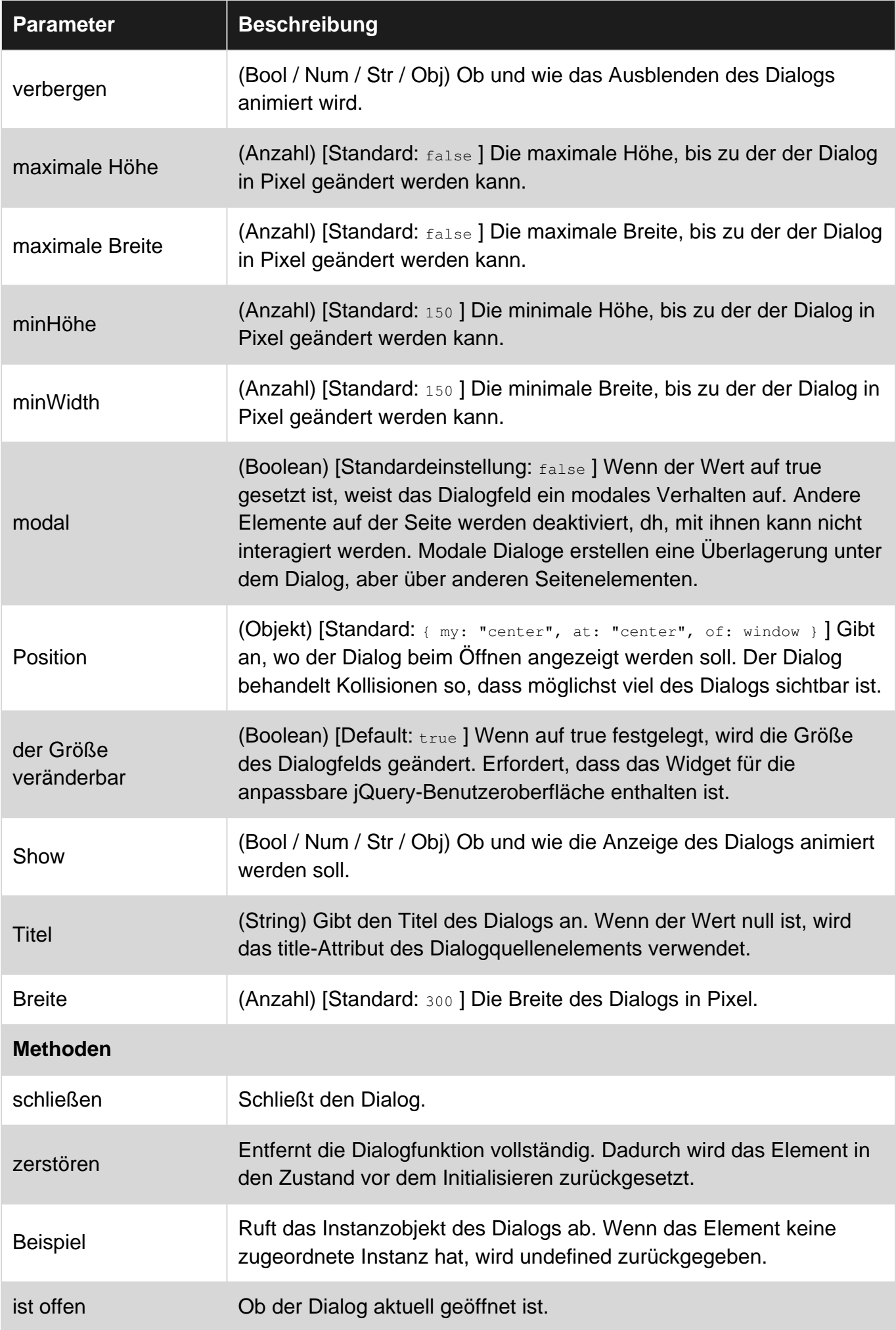

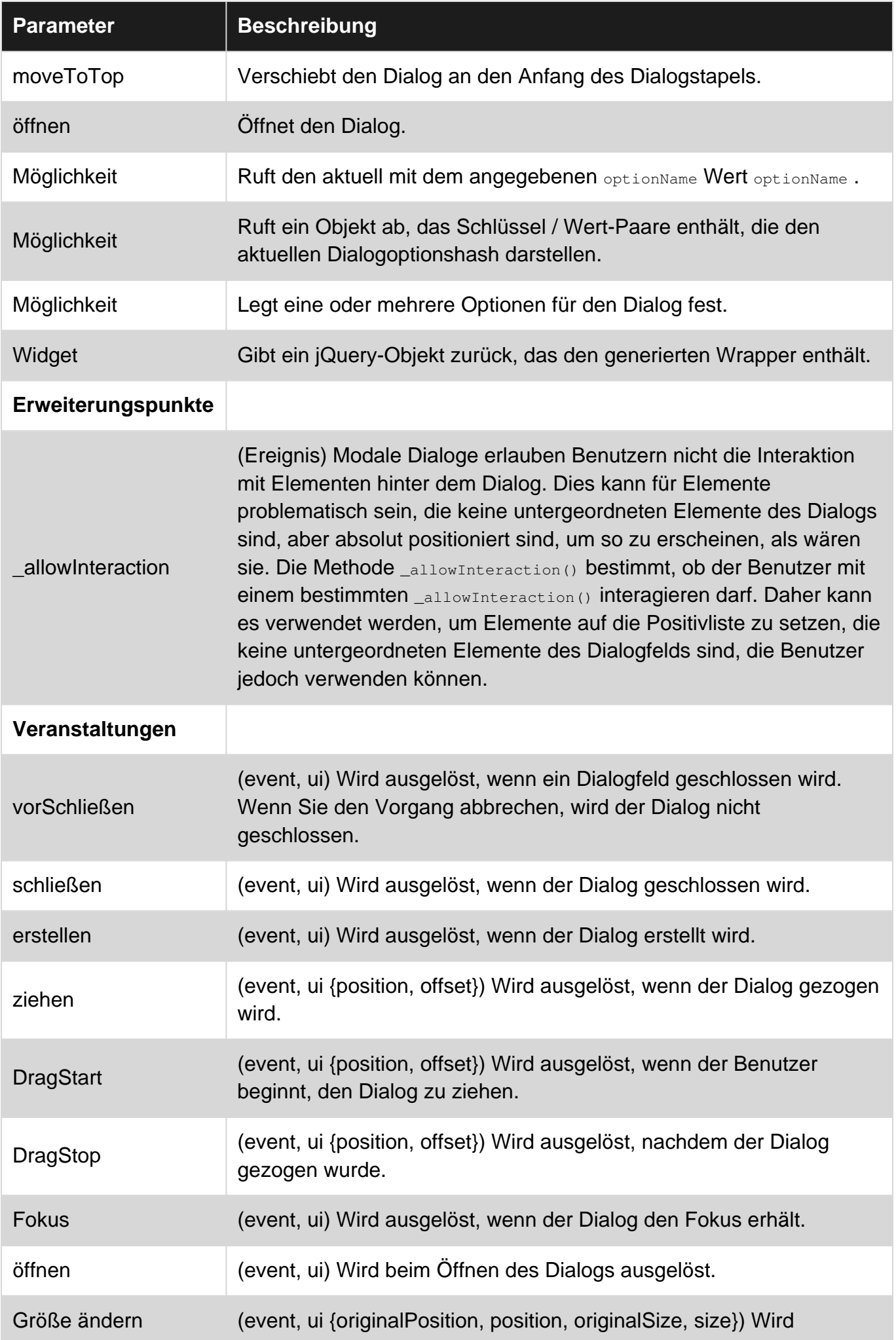

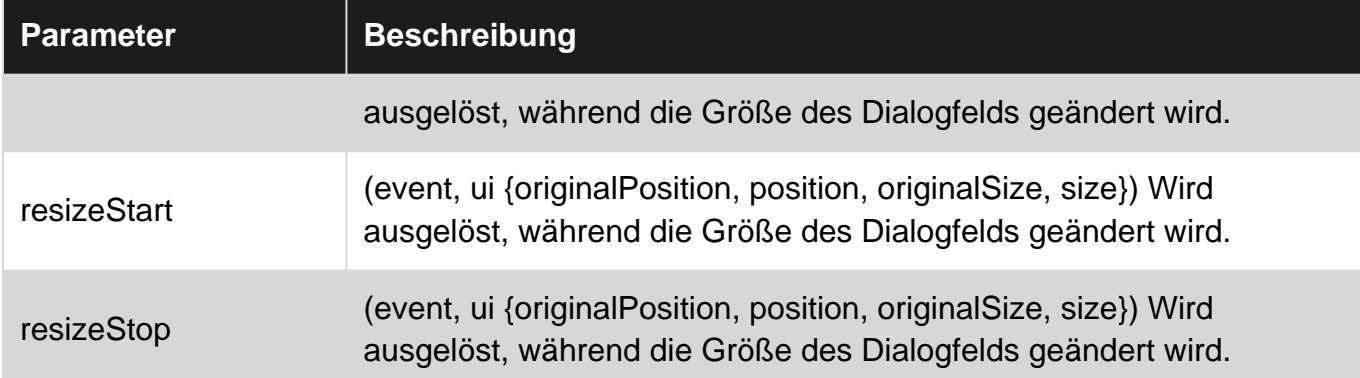

### <span id="page-20-0"></span>**Bemerkungen**

<span id="page-20-1"></span>Parameterquelle: <http://api.jqueryui.com/dialog/>

## **Examples**

#### <span id="page-20-2"></span>**Einfaches Beispiel**

Dialog ist ein Fenster, das im Ansichtsfenster überlagert wird.

```
<script>
  $(function() {
    $( "#dialog" ).dialog();
   });
</script>
<div id="dialog" title="Basic dialog">
  <p>This is the default dialog which is useful for displaying information. The dialog window
can be moved, resized and closed with the 'x' icon.</p>
\langle/div\rangle
```
### <span id="page-20-3"></span>**Öffnet das Dialogfeld, wenn ein Ereignis auftritt**

Normalerweise möchten wir die Erstellung des Dialogs von seinem Erscheinungsbild trennen. Dann sind drei Schritte erforderlich.

#### 1. Basiselement erstellen

```
<div id="dialog" title="Basic dialog">
   <p>This is the default dialog which is useful for displaying information. The dialog window
can be moved, resized and closed with the 'x' icon.</p>
\langlediv>
```
2. Machen Sie einen Dialog, beachten Sie die Option autoOpen: false, die sicherstellt, dass sie zuerst geschlossen wird

```
$( "#dialog" ).dialog({
  autoOpen: false
});
```
3. Öffnen Sie es bei Bedarf wie auf einen Knopfdruck

```
$( "#dialog" ).dialog( "open" );
```
<span id="page-21-0"></span>**Komplexes Beispiel - jQuery-UI-Dialog zum dynamischen Erstellen**

Im Allgemeinen basiert der Dialog auf einem div im HTML-Code. Manchmal möchten Sie einen Dialog programmgesteuert von Grund auf erstellen. Hier ist ein Beispiel eines komplexen modalen Dialogs, der dynamisch mit interaktiven Funktionen erstellt wird.

#### **HTML**

```
<div id="users-contain" class="ui-widget">
   <h1>Existing Users:</h1>
   <table id="users" class="ui-widget ui-widget-content">
     <thead>
      <tr class="ui-widget-header ">
         <th>Name</th>
         <th>Email</th>
         <th>Password</th>
      \langletr>
     </thead>
     <tbody>
     <tr>
         <td>John Doe</td>
         <td>john.doe@example.com</td>
         <td>johndoe1</td>
      \langle/tr>
     </tbody>
   </table>
\langle div>
<button id="create-user">Create new user</button>
```
#### **CSS**

```
label,
input {
   display: block;
}
input.text {
  margin-bottom: 12px;
   width: 95%;
   padding: .4em;
}
fieldset {
  padding: 0;
  border: 0;
   margin-top: 25px;
}
h1 {
  font-size: 1.2em;
   margin: .6em 0;
}
```

```
div#users-contain {
  width: 350px;
  margin: 20px 0;
}
div#users-contain table {
  margin: 1em 0;
  border-collapse: collapse;
   width: 100%;
}
div#users-contain table td,
div#users-contain table th {
  border: 1px solid #eee;
  padding: .6em 10px;
   text-align: left;
}
.ui-dialog .ui-state-error {
   padding: .3em;
}
.validateTips {
  border: 1px solid transparent;
   padding: 0.3em;
}
```
#### **jQuery**

```
$(function() {
   // Define variables for the dialog, form and a regular expression used to verify email
addresses in the form
   var dialog, form,
     emailRegex = /^[a-zA-Z0-9.!#$%&'*+\/=?^_`{|}~-]+@[a-zA-Z0-9](?:[a-zA-Z0-9-]{0,61}[a-zA-Z0-
9])?(?:\.[a-zA-Z0-9](?:[a-zA-Z0-9-]{0,61}[a-zA-Z0-9])?)*$/;
   // Function to update tips when an issue in the form is detected
  // t = text to enter as the tip function updateTips(t) {
     tips
      .text(t)
       .addClass("ui-state-highlight");
    setTimeout(function() {
       tips.removeClass("ui-state-highlight", 1500);
     }, 500);
   }
   // Function to check the length of text entered into a field
  // o = object reference (object), n = name of field (string), min = minimum number ofcharacters (int), max = maximum number of characters (int)
  function checkLength(o, n, min, max) {
    if (o.val().length > max || o.val().length < min) {
      o.addClass("ui-state-error");
      updateTips("Length of " + n + " must be between " +
       min + " and " + max + "."); return false;
     } else {
       return true;
     }
```

```
 // Function to perform regular expression check of text entered in field
  // o = object reference (object), regexp = regular expression reference (RegExp Object), n =
name of field
   function checkRegexp(o, regexp, n) {
     if (!(regexp.test(o.val()))) {
      o.addClass("ui-state-error");
      updateTips(n);
      return false;
     } else {
      return true;
     }
   }
   //Function called when form is submitted that will check all the form fields. If all fields
have text and all the text meets the requirements, the data is collected and added back to the
table.
   function addUser() {
     var valid = true;
     allFields.removeClass("ui-state-error");
    valid = valid && checkLength(name, "username", 3, 16);
    valid = valid && checkLength(email, "email", 6, 80);
     valid = valid && checkLength(password, "password", 5, 16);
    valid = valid && checkRegexp(name, /^[a-z]([0-9a-z_\s])+$/i, "Username may consist of a-z,
0-9, underscores, spaces and must begin with a letter.");
     valid = valid && checkRegexp(email, emailRegex, "eg. ui@jquery.com");
    valid = valid && checkRegexp(password, /^([0-9a-zA-Z])+$/, "Password field only allow : a-
z \ 0-9");
     if (valid) {
       $("#users tbody").append("<tr>" +
        "<td>" + name.val() + "</td>" +
        "<td>" + email.val() + "</td>" +
        "<td>" + password.val() + "</td>" +
        " </tr>");
       dialog.dialog("close");
     }
     return valid;
   }
   // Creation of the dialog object
   dialog = $("<div>", {
    id: "dialog-form",
    title: "Create New User"
   }).dialog({
     autoOpen: false,
     height: 400,
    width: 350,
    modal: true,
    buttons: {
      "Create an account": addUser,
      Cancel: function() {
         dialog.dialog("close");
       }
     },
     close: function() {
      form[0].reset();
       allFields.removeClass("ui-state-error");
```
}

```
\frac{1}{2} });
   // Adding elements to the dialog to be shown
   dialog.html("<p class='validateTips'>All form fields are required.</p>")
   // Creation of the form object to be shown inside the dialog
   form = $("<form>").submit(function(e) {
     e.preventDefault();
    addUser();
   }).appendTo(dialog);
   // Adding elements to the form, fieldset and fields
   form.append($("<fieldset>"));
   var markup = "";
   markup += "<label for='name'>Name</label>\r\n";
  markup += "<input type='text' name='name' id='name' value='Jane Smith' class='text ui-
widget-content ui-corner-all'>";
   markup += "<label for='email'>Email</label><input type='text' name='email' id='email'
value='jane@smith.com' class='text ui-widget-content ui-corner-all'>\r\n";
   markup += "<label for='password'>Password</label><input type='password' name='password'
id='password' value='xxxxxxx' class='text ui-widget-content ui-corner-all'>\r\n";
  markup += "<input type='submit' tabindex='-1' style='position:absolute; top:-1000px'>\r\n";
   // Assigning our fields HTML markup to the fieldset
   form.find("fieldset").html(markup);
   // Assigning variables to be used for easy reference, post creation and amendment of dynamic
objects
 var name = $("*name"),
   email = $("#email"),
    password = $("#password"),
    allFields = $([]).add(name).add(email).add(password),
    tips = $(".validateTips");
   // Override the click event of the button to launch our dynamic dialog
   $("#create-user").button().on("click", function() {
     dialog.dialog("open");
   });
});
```
<span id="page-24-0"></span>Arbeitsbeispiel für Referenz:<https://jsfiddle.net/Twisty/LqjuxLu1/>

#### **Erstellen eines Dialogs mit Tabbed Titelleiste**

Gelegentlich möchten wir möglicherweise Dialoge mit mehr als einem Inhaltsbereich anzeigen. Die jQuery-Benutzeroberfläche bietet Registerkarten, die zusammen mit einem Dialog verwendet werden können, um dies zu ermöglichen. Zwar ist es üblicher, dass sich Registerkarten im Inhaltscontainer eines Dialogfelds befinden. In diesem Beispiel wird gezeigt, wie eine Liste von Registerkarten zur Titelleiste des Dialogfelds wird.

#### **HTML**

```
<button id="openButton">
  Open Dialog
</button>
<div id="dialog" style="display:none">
```

```
 <div class="ui-tabs">
    \langle u \rangle <li><a href="#tab_1">Tab 1</a></li>
       <li><a href="#tab_2">Tab 2</a></li>
    \langle/ul> <div id="tab_1">
        <p>Tab 1 content...</p>
    \langle/div\rangle <div id="tab_2">
       <p>Tab 2 content...</p>
    \langlediv>
   </div>
\langlediv>
```
#### **jQuery**

```
$(document).ready(function() {
   // Options to pass to the jQuery UI Dialog
   var options = {
    position: {
      my: "left top",
       at: "left top",
      of: window
    },
    autoOpen: false
   };
   /* Initialization */
   // Initialize the dialog
   var dialog = $("#dialog").dialog(options);
   // Initialize the tabs
  var tabs = $("ui-tabs") .tabs();
   /* Gather Elements Before Rearrangement */
  var closeButton = dialog.siblings(".ui-dialog-titlebar").find(".ui-dialog-titlebar-close");
   var initialTitlebar = dialog.siblings(".ui-dialog-titlebar");
   // Find the list of tabs to make the titlebar, add the ui-dialog-titlebar class, and append
the close button
   var tabbedTitlebar = dialog.find(".ui-tabs ul:first").addClass("ui-dialog-
titlebar").append(closeButton);
   /* Arranging */
   // Remove the initialTitlebar
   $(initialTitlebar).remove();
   // Create a new .ui-tabs container for the tabbedTitlebar
   var tabbedTitlebarContainer = $("<div>", {
    class: "ui-tabs"
   }).append(tabbedTitlebar);
   // Prepend the tabbedTitlebarContainer to the dialog container
   dialog.parents(".ui-dialog").prepend(tabbedTitlebarContainer);
   /* Show the Dialog */
   dialog.dialog("open");
   var openButton = $("#openButton").button().click(function() {
     dialog.dialog("open");
```
 }); });

<span id="page-26-0"></span>Arbeitsbeispiel als Referenz:<https://jsfiddle.net/5x4zz681/>

**Dialog ohne Schließen-Schaltfläche**

Wenn Sie den Dialog ohne die Schaltfläche "Schließen" (z. B. die Schaltfläche "x" in der rechten oberen Ecke des Dialogs) anzeigen möchten, möglicherweise, weil Sie den Benutzer zwingen möchten, eine der Optionen oder Schaltflächen im Dialog selbst auszuwählen:

1- Geben Sie Ihrem Dialog eine CSS-Klasse:

```
$("#selector").dialog({
    closeOnEscape: false,
     dialogClass: "dialog-no-close",
});
```
2- Verbergen Sie die Schließen-Schaltfläche mit diesem CSS:

```
.dialog-no-close .ui-dialog-titlebar-close {display: none; }
```
Hinweis: Wenn Sie die gesamte Titelleiste ausblenden möchten, verwenden Sie stattdessen dieses CSS:

```
.dialog-no-close .ui-dialog-titlebar {display: none; }
```
Alternativ können Sie die Schließen-Schaltfläche im Initialisierungscode des Dialogs ausblenden:

```
$("#selector").dialog({
     closeOnEscape: false,
     open: function(event, ui) {
         $(".ui-dialog-titlebar-close", $(this).parent()).hide();
     }
});
```
Dialog online lesen:<https://riptutorial.com/de/jquery-ui/topic/521/dialog>

## <span id="page-27-0"></span>**Kapitel 6: Icons**

## <span id="page-27-1"></span>**Syntax**

• .ui-icon- {icon type} - {icon Unterbeschreibung} - {direction}

### <span id="page-27-2"></span>**Bemerkungen**

Die Symbole werden auch in einer Reihe von jQuery UI - Widgets, wie integrierte [Akkordeon](http://www.riptutorial.com/jquery-ui/topic/630/accordion) , Taste, Menü.

## <span id="page-27-3"></span>**Examples**

### <span id="page-27-4"></span>**Grundlegende Verwendung**

ui-icon-arrowthick-1-n für einen dicken Pfeil nach Norden in einer Spanne die Klassen ui-icon und ui-icon-arrowthick-1-n :

<span class="ui-icon ui-icon-arrowthick-1-n"></span>

Für ein Dreieck, das in einer Spanne nach Süden zeigt, fügen Sie die Klassen ui-icon und uiicon-triangle-1-s :

<span class="ui-icon ui-icon-triangle-1-s"></span>

Vollständige Liste der verfügbaren Artikel hier<https://api.jqueryui.com/theming/icons/>

Icons online lesen: <https://riptutorial.com/de/jquery-ui/topic/4633/icons>

## <span id="page-28-0"></span>**Kapitel 7: jQuery UI Drehbares Plug-In**

## <span id="page-28-1"></span>**Parameter**

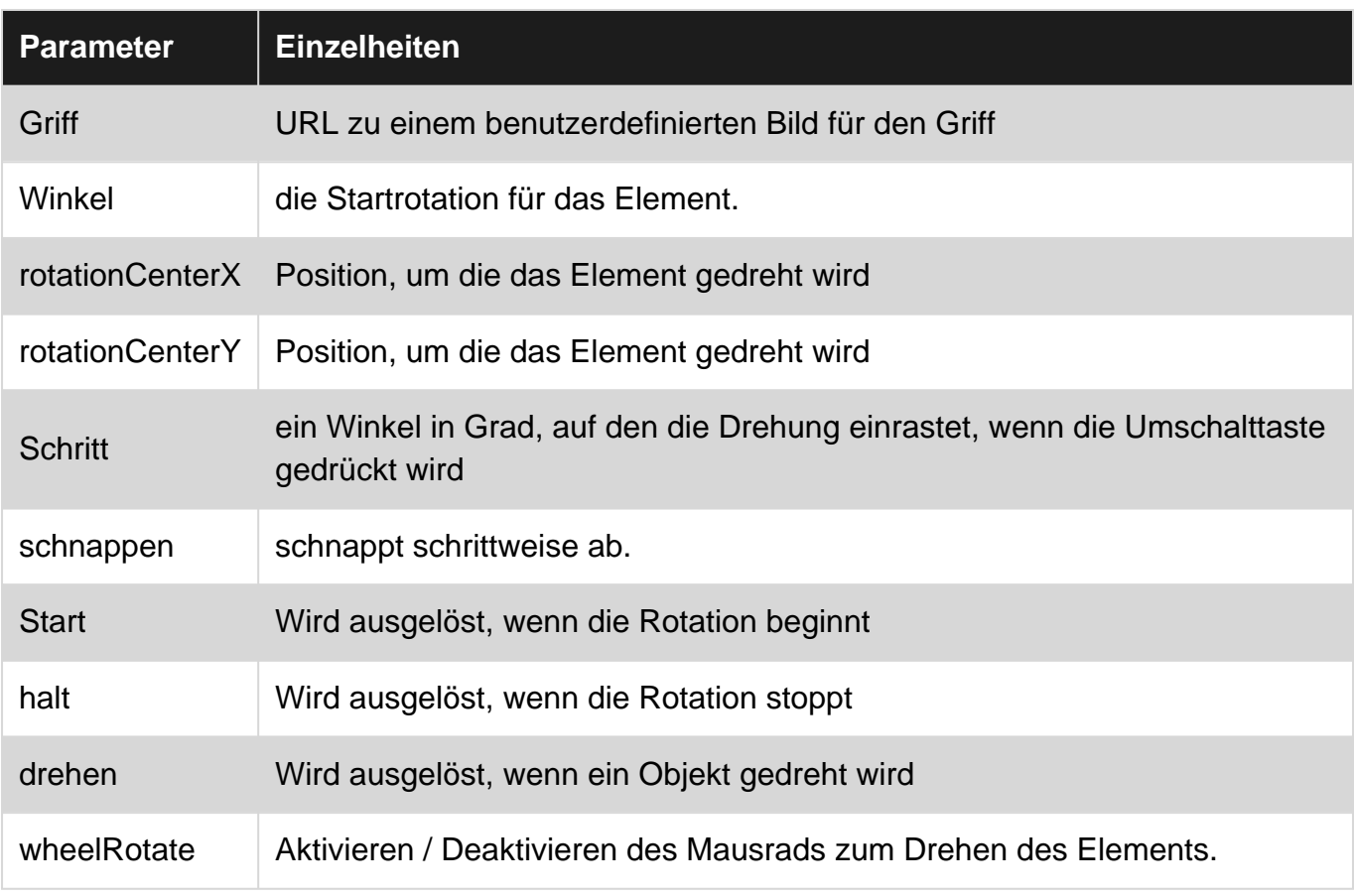

## <span id="page-28-2"></span>**Examples**

#### <span id="page-28-3"></span>**Erstbenutzungsbeispiel**

jquery-ui-rotatable ist ein Plugin für die jQuery-Benutzeroberfläche, das auf ähnliche Weise wie Draggable und Resizable funktioniert, ohne dass es alle Funktionen bietet. Standardmäßig wird ein kleines Rotationssymbol links unten in dem Element angezeigt, das Sie drehen möchten.

```
<h+ml> <head>
    <title>My Rotatable</title>
    <link rel="stylesheet" href="http://code.jquery.com/ui/1.10.3/themes/smoothness/jquery-
ui.css">
    <link rel="stylesheet"
href="//cdn.jsdelivr.net/jquery.ui.rotatable/1.0.1/jquery.ui.rotatable.css">
    <script src="http://code.jquery.com/jquery-1.11.3.js"></script>
    <script src="http://code.jquery.com/ui/1.11.4/jquery-ui.js"></script>
    <script
src="//cdn.jsdelivr.net/jquery.ui.rotatable/1.0.1/jquery.ui.rotatable.min.js"></script>
     <script>
```

```
 $(function(){
      $('#target').rotatable();
     });
     </script>
   </head>
   <body>
   <div id="target">Rotate me!</div>
   </body>
\langle/html>
```
jQuery UI Drehbares Plug-In online lesen: [https://riptutorial.com/de/jquery-ui/topic/1806/jquery-ui](https://riptutorial.com/de/jquery-ui/topic/1806/jquery-ui-drehbares-plug-in)[drehbares-plug-in](https://riptutorial.com/de/jquery-ui/topic/1806/jquery-ui-drehbares-plug-in)

## <span id="page-30-0"></span>**Kapitel 8: jquery ui sortierbar**

## <span id="page-30-1"></span>**Examples**

<span id="page-30-2"></span>**jQuery UI Sortable - Platzhalter löschen**

Dieses Beispiel für die Sortierung mithilfe eines Platzhalters wird häufig verwendet. Sortable wird auf eine Gruppe von DOM-Elementen angewendet, sodass der Benutzer Elemente in der Liste mit Drag-and-Drop-Aktionen verschieben kann.

```
<!doctype html>
<html lang="en">
<head>
   <meta charset="utf-8">
   <meta name="viewport" content="width=device-width, initial-scale=1">
   <title>jQuery UI Sortable - Drop Placeholder</title>
   <link rel="stylesheet" href="//code.jquery.com/ui/1.12.0/themes/base/jquery-ui.css">
   <style>
   #sortable {
    list-style-type: none;
    margin: 0;
    padding: 0;
    width: 60%;
   }
   #sortable li {
    margin: 0 5px 5px 5px;
    padding: 5px;
     font-size: 1.2em;
    height: 1.5em;
   }
   html>body #sortable li {
    height: 1.5em; line-height: 1.2em;
   }
   .ui-state-highlight {
    height: 1.5em;
     line-height: 1.2em;
   }
   </style>
   <script src="https://code.jquery.com/jquery-3.1.0.js"></script>
   <script src="https://code.jquery.com/ui/1.12.0/jquery-ui.js"></script>
   <script>
   $( function() {
     $( "#sortable" ).sortable({
      placeholder: "ui-state-highlight"
    }).disableSelection();
   });
   </script>
</head>
<body>
<ul id="sortable">
   <li class="ui-state-default">Item 1</li>
   <li class="ui-state-default">Item 2</li>
   <li class="ui-state-default">Item 3</li>
   <li class="ui-state-default">Item 4</li>
   <li class="ui-state-default">Item 5</li>
```

```
 <li class="ui-state-default">Item 6</li>
   <li class="ui-state-default">Item 7</li>
\langle/ul></body>
\langle/html>
```
jquery ui sortierbar online lesen:<https://riptutorial.com/de/jquery-ui/topic/1226/jquery-ui-sortierbar>

## <span id="page-32-0"></span>**Kapitel 9: Schieberegler**

## <span id="page-32-1"></span>**Examples**

<span id="page-32-2"></span>**Einfaches Beispiel**

Ein Schieberegler verwendet ziehbare Ziehpunkte, um numerische Werte auszuwählen. Unten sehen Sie ein Beispiel für eine grundlegende Initialisierung des Schiebereglers:

```
<script>
  $(function() {
    $( "#slider" ).slider();
  });
</script>
<div id="slider"></div>
```
### <span id="page-32-3"></span>**Bereichsschieberegler**

Bereichsschieberegler bieten zwei ziehbare Ziehpunkte zum Auswählen numerischer Werte. Die Initialisierung des Schiebereglers muss eine range enthalten, die auf true , um einen Bereichsschieberegler zu erstellen:

```
<script>
  $(function() {
     $( "#range-slider" ).slider({
         range: true
    });
  });
</script>
<div id="range-slider"></div>
```
<span id="page-32-4"></span>**Werte und Grenzwerte initialisieren**

Der Wert eines Schiebereglerelements kann bei der Initialisierung durch value Wertoption festgelegt werden. Diese Option ist eine Nummer:

```
$( "#slider" ).slider({
    value: 5
});
```
Die Werte eines Bereichsschiebereglers können auch auf diese Weise festgelegt werden, indem eine values bereitgestellt wird. Diese Option ist ein Array von Zahlen:

```
$( "#range-slider" ).slider({
    range: true,
     values: [5, 25]
});
```
Neben der Angabe von Anfangswerten können der Minimalwert, der Maximalwert und das Handle-Intervall mit den Optionen min , max bzw. step definiert werden:

```
$( "#range-slider" ).slider({
    range: true,
    min: 0, // The lowest possible value will be 0
    max: 100, // The highest possible value will be 100
    step: 5, // The slider handles will lock in at intervals of 5
    values: [0, 100]
});
```
<span id="page-33-0"></span>**Verwenden des Folienereignisses**

Der Schieberegler bietet ein Ereignis namens slide , das ausgelöst wird, **wenn sich die Maus während des Ziehens des Schiebereglers bewegt** . Diese Funktion enthält einen Verweis auf den Schlitten event und einem Verweis auf den Schieber ui - Objekt. Das ui Objekt enthält ein jQuery-Objekt für das bewegte Handle und die Wert (e) des Schiebereglers.

**Einhand-Schieberegler:**

```
var value;
$( "#slider" ).slider({
     slide: function(event, ui) {
       value = ui.value;
     }
});
```
#### **Bereichsschieberegler:**

```
var lowValue;
var highValue;
$( "#range-slider" ).slider({
    range: true,
    slide: function(event, ui) {
      lowValue = ui.values[0];
     highValue = ui.values[1];
     }
});
```
**Hinweis:** Das slide reagiert auf aktive Mausbewegungen und wird nicht ausgelöst, wenn die Schiebereglerwerte programmgesteuert geändert werden. Um auf diese Ereignisse zu reagieren, verwenden Sie das change .

### <span id="page-33-1"></span>**Einstellungswerte und das Änderungsereignis**

Der Schieberegler bietet ein Ereignis namens change , das ausgelöst wird, **nachdem der Mauszeiger mit dem Schieberegler gezogen wurde oder wenn die Werte programmgesteuert geändert wurden** . Diese Funktion enthält einen Verweis auf den Schlitten event und einem Verweis auf den Schieber ui - Objekt. Das ui Objekt enthält ein jQuery-Objekt für das bewegte Handle und die Wert (e) des Schiebereglers.

Ein Beispiel könnte sein, dass neue Informationen angezeigt werden müssen, nachdem die Werte eines Schiebereglers durch das Ereignis eines anderen Elements aktualisiert wurden. Verwenden Sie ein select Element zur Demonstration, bei dem der Wert des Schiebereglers programmgesteuert festgelegt wird, wenn sich der Wert des select ändert:

#### **HTML**

```
<select id="setting">
  <option value="1">Low</option>
  <option value="2">Medium</option>
  <option value="3">High</option>
</select>
<div id="slider"></div>
<div id="display-value"></div>
```
#### **JavaScript**

```
$(function() {
   $( "#slider" ).slider({
    min: 0,
    max: 11,
     // This will trigger when the value is programmatically changed
    change: function(event, ui) {
        $( "#display-value" ).text(ui.value);
     }
   });
   $( "#setting" ).change(function () {
    switch ($(this).val()) {
      case "1":
        $( "#slider" ).slider( "value", 3 ); // Sets the value of a slider programmatically
        break;
      case "2":
         $( "#slider" ).slider( "value", 7 ); // Sets the value of a slider programmatically
         break;
      case "3":
        $( "#slider" ).slider( "value", 11 ); // Sets the value of a slider programmatically
        break;
     }
   });
});
```
**Hinweis: Unter** diesen Umständen wird das slide nicht ausgelöst und das change ist erforderlich. Wenn Elemente jedoch darauf reagieren müssen, dass sich die Schiebereglerwerte beim Ziehen des Ziehpunkts ändern, ist das slide Ereignis erforderlich.

Schieberegler online lesen:<https://riptutorial.com/de/jquery-ui/topic/3206/schieberegler>

## <span id="page-35-0"></span>**Kapitel 10: Sortierbar**

## <span id="page-35-1"></span>**Syntax**

- \$ ("# sortable"). sortierbar ({/ \* Options Here \* /}); // Sortierbar initialisieren
- \$ ("# sortable"). sortierbar ("option", "option\_name", option\_value); // Option außerhalb des Initialisierers setzen
- var value = \$ ("# sortable"). sortierbar ("option", "option\_name"); // Ruft den Wert einer Option ab

## <span id="page-35-2"></span>**Parameter**

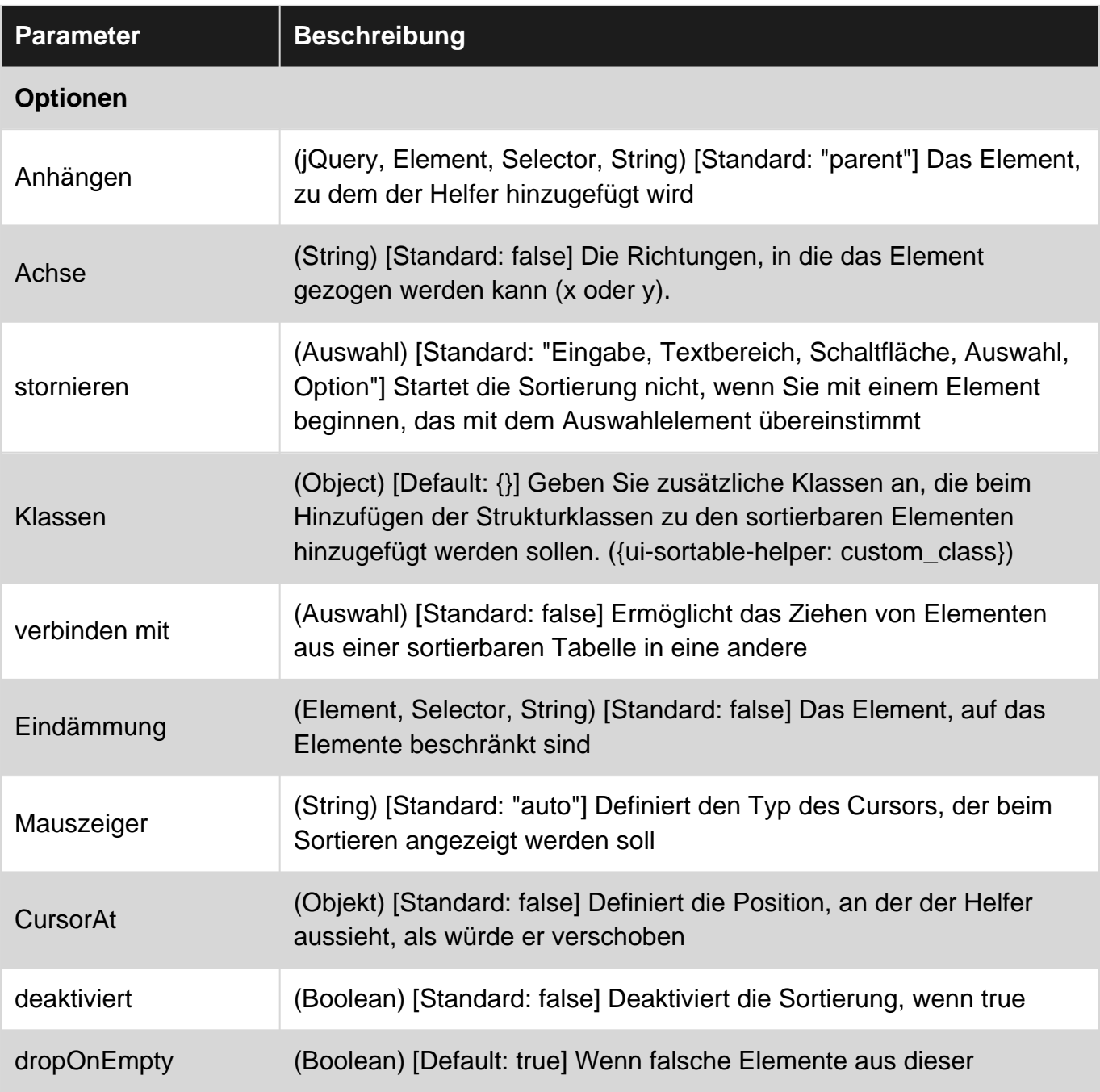

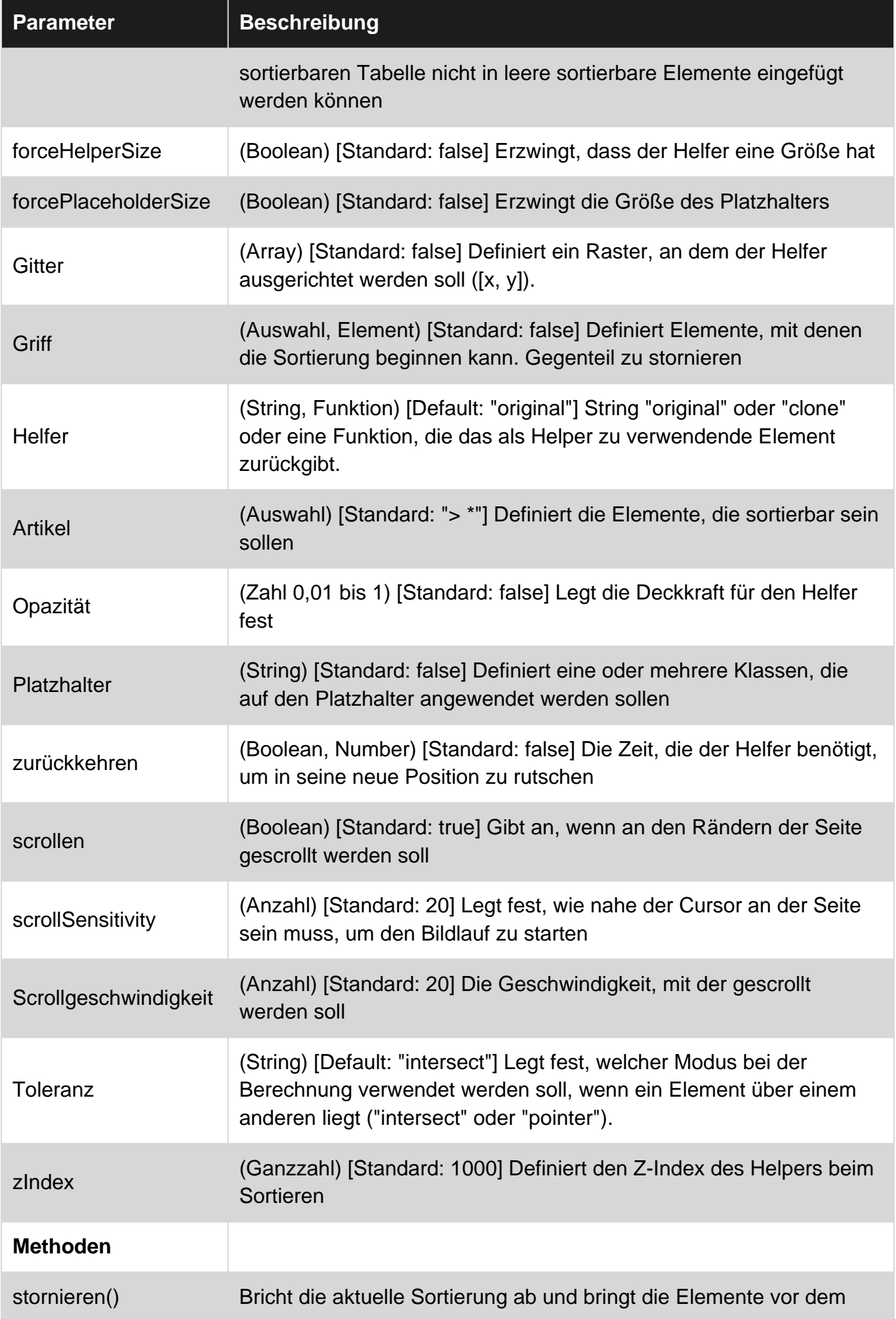

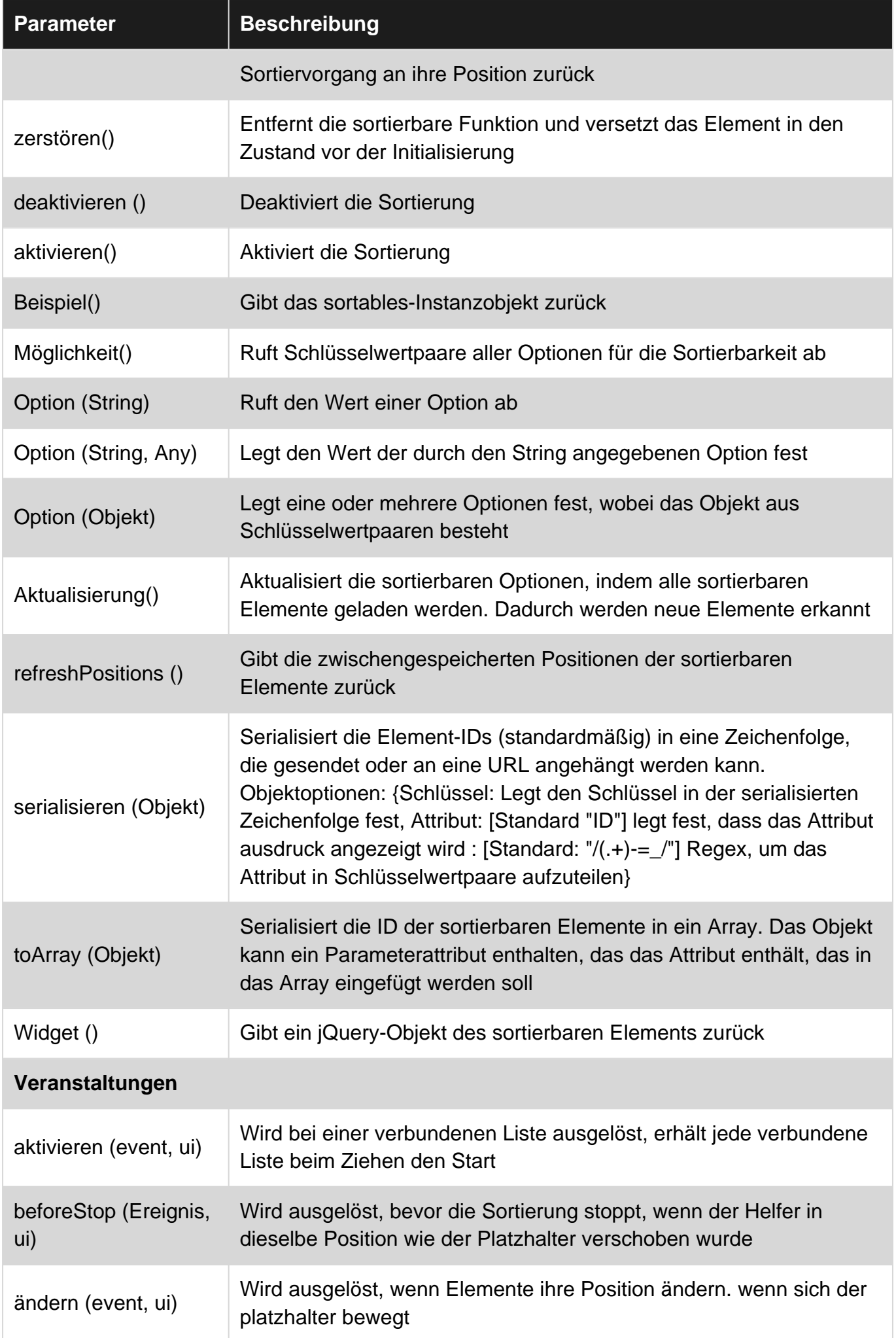

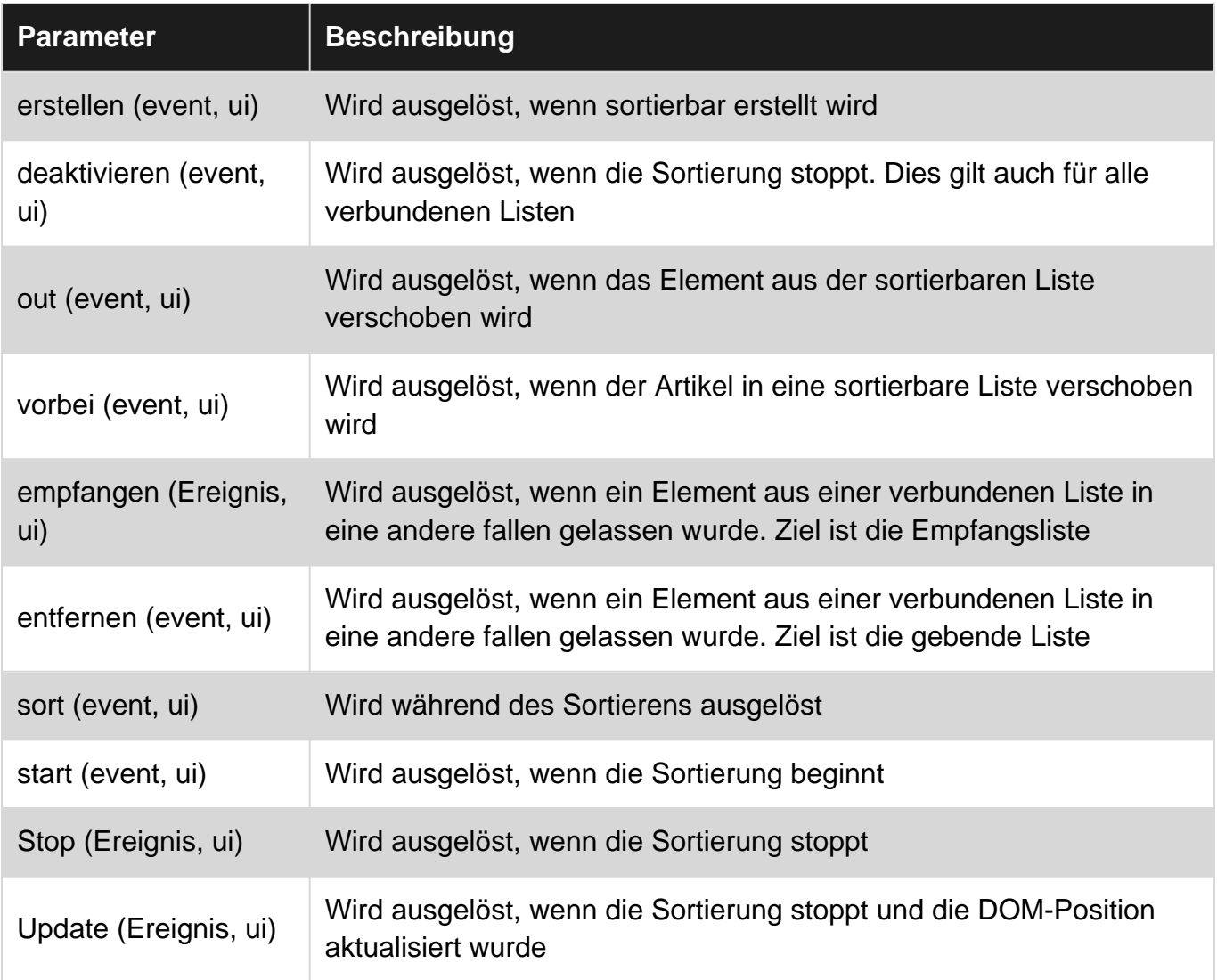

## <span id="page-38-0"></span>**Bemerkungen**

Offizielle Dokumentation [hier](http://api.jqueryui.com/sortable/#option-appendTo)

## <span id="page-38-1"></span>**Examples**

### <span id="page-38-2"></span>**Einfaches Beispiel**

Nehmen Sie eine beliebige Liste und fügen Sie dem äußeren Wrapper eine Kennung hinzu (ul, div )

```
<ul id="sortable">
<li>Item 1</li>
<li>Item 2</li>
<li>Item 3</li>
<li>Item 4</li>
\langle/ul>
```
#### In deiner Jquery:

```
$(function(){
```

```
 $('#sortable').sortable({
         //pass all options in here
     });
});
```
<span id="page-39-0"></span>Dadurch können alle 11 im #sortable Wrapper in die Liste gezogen und abgelegt werden

**Sortierbares Gitter mit flexiblem Layout**

Dabei wurde das Flex-Layout mit der Sortierbarkeit verwendet, um ein Raster aus Antwortboxen zu erstellen, die per Drag & Drop verschoben werden können.

**HTML** 

```
<div id="sortable">
   <div>1</div>
   <div>2</div>
   <div>3</div>
  \langle \text{div} \rangle4\langle \text{div} \rangle <div>5</div>
\langle/div>
```
#### JS

```
$(function(){
    $('#sortable').sortable({
         //pass all options in here
     });
});
```
#### **CSS**

```
#sortable{
    width: 500px;
    display: flex;
    flex-wrap: wrap;
}
#sortable div {
    margin: 10px;
    background-color: #f00;
    flex-basis: 100px;
    height: 100px;
}
```
<span id="page-39-1"></span>**Stationäre Elemente beim Ziehen**

In diesem Beispiel wird eine Klasse auf dem Platzhalter verwendet, um daraus eine Zeile zu machen und keinen Platz zu beanspruchen.

#### **HTML**

```
<div id="sortable">
```

```
 <div>1</div>
        <div>2</div>
        <div>3</div>
       \langle \text{div} \rangle4\langle \text{div} \rangle\langle div>
```
#### JS

```
$("#sortable").sortable({
    placeholder: 'placeholder',
    helper: 'clone',
     start: function(event, ui){
         ui.item.show();
     }
});
```
#### **CSS**

```
#sortable div{
  background-color: #f00;
  width: 50px;
  height: 50px;
  margin: 10px;
  padding: 0px;
}
#sortable div.placeholder{
  height: 4px;
  margin: -7px 10px;
}
```
<span id="page-40-0"></span>**Sortierbar - Animieren Sie die Rücknahme eines nicht akzeptierten Elements**

Arbeitsbeispiel: <https://jsfiddle.net/Twisty/4f5yh3pa/7/>

Das Abbrechen und Rückgängigmachen einer Sortierung ist nicht streng dokumentiert. Die Hilfe zeigt, wie das Verschieben eines Elements von einer Liste in eine andere verbundene Liste bedingt abgebrochen werden kann. Standardmäßig ist dies nicht durch Sortierung animiert. Dieses Beispiel enthält eine Animation.

Ergebnis: Liste Nr. 2 akzeptiert nur Elemente, die eine acceptable Klasse haben. Beide Listen können ansonsten natürlich sortiert werden.

#### **HTML**

```
<div class="ui-widget">
   <ul id="sortable1" class="connectedSortable">
    <li class="ui-state-default acceptable">Item 1</li>
     <li class="ui-state-default">Item 2</li>
     <li class="ui-state-default">Item 3</li>
    <li class="ui-state-default">Item 4</li>
    <li class="ui-state-default">Item 5</li>
  \langle/ul>
   <ul id="sortable2" class="connectedSortable">
     <li class="ui-state-default">Item 6</li>
```

```
 <li class="ui-state-default acceptable">Item 7</li>
  \langle/ul>
\langlediv\rangle
```
#### **CSS**

```
.ui-widget {
   position: relative;
}
.connectedSortable {
  border: 1px solid #eee;
  width: 142px;
  min-height: 20px;
  list-style-type: none;
  margin: 0;
  padding: 5px 0 0 0;
  float: left;
  margin-right: 10px;
}
#sortable1 {
   background: #fff;
}
#sortable2 {
   background: #999;
}
.connectedSortable li {
  margin: 0 5px 5px 5px;
  padding: 5px;
  font-size: 1.2em;
   width: 120px;
}
```
#### **JavaScript**

```
$(function() {
   $(".connectedSortable").sortable({
     connectWith: ".connectedSortable",
     receive: function(e, ui) {
     var Sself = S(this):
       var $item = ui.item;
       var $sender = ui.sender;
       // Restrict condition to only one specific list if desired
      if (\frac{\xi}{e} + \frac{\xi}{e}) \cdot \text{attr}(\text{''id''}) = \text{''sortable2''}) if ($item.hasClass("acceptable")) {
           // Item Accepted
          console.log($self.attr("id") + " accepted item from: \#" + $sender.attr("id") + " > "
+ $item.text());
         } else {
           // Item Rejected
           console.log($self.attr("id") + " rejected item from: #" + $sender.attr("id") + " > "
+ $item.text());
           // Animate the return of the items position
           $item.css("position", "absolute").animate(ui.originalPosition, "slow", function() {
              // Return the items position control to it's parent
              $item.css("position", "inherit");
```

```
 // Cancel the sortable action to return it to it's origin
             $sender.sortable("cancel");
           });
         }
      }
     }
   }).disableSelection();
});
```
Sortierbar online lesen: <https://riptutorial.com/de/jquery-ui/topic/1415/sortierbar>

## <span id="page-43-0"></span>**Kapitel 11: Spinner**

## <span id="page-43-1"></span>**Syntax**

- \$ ("#id") .spinner ();
- $\frac{1}{2}$  ("#id") .spinner ({min: 0, max: 100, Schritt: 5, Spin: Funktion (Ereignis, ui) {}});

## <span id="page-43-2"></span>**Parameter**

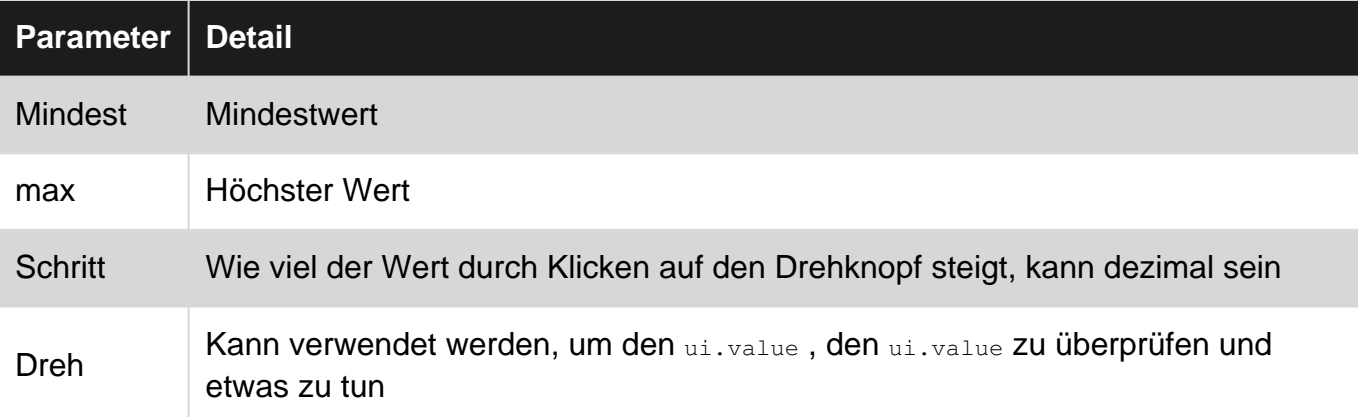

### <span id="page-43-3"></span>**Bemerkungen**

Offizielles [Beispiel](https://jqueryui.com/spinner/)

<span id="page-43-4"></span>Offizielle [Dokumentation](https://api.jqueryui.com/spinner/)

## **Examples**

<span id="page-43-5"></span>**Basisbeispiel**

Ermöglicht die Eingabe von Zahlen durch die Anzeige von Pfeilen auf der rechten Seite der input .

**HTML** 

```
<link rel="stylesheet" href="//code.jquery.com/ui/1.12.0/themes/base/jquery-ui.css">
<script src="https://code.jquery.com/jquery-1.12.4.js"></script>
<script src="https://code.jquery.com/ui/1.12.0/jquery-ui.js"></script>
<script src="/resources/demos/external/jquery-mousewheel/jquery.mousewheel.js"></script>
<script>
  $( function() {
    var spinner = $( "#spinner" ).spinner();
   } );
</script>
<input id="spinner" name="value">
```
Spinner online lesen:<https://riptutorial.com/de/jquery-ui/topic/6637/spinner>

## <span id="page-45-0"></span>**Kapitel 12: Taste**

## <span id="page-45-1"></span>**Syntax**

- \$ (".selector") .button ();
- \$ (".selector") .button ({disabled: true});
- \$ (".selector") .button ({icons: {primary: "ui-icon-gear", sekundär: "ui-icon-triangle-1-s"}});
- \$ (".selector") .button ({label: "custom label"});
- \$ (".selector") .button ({text: false});

## <span id="page-45-2"></span>**Parameter**

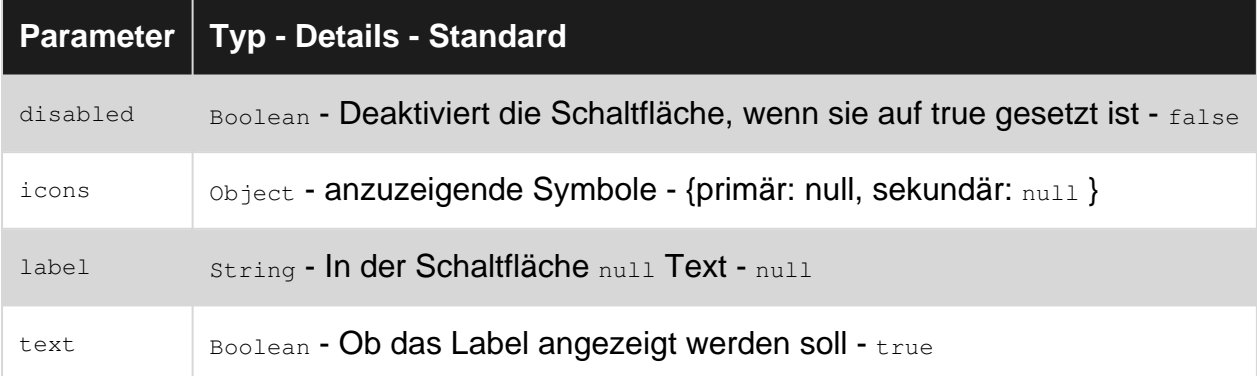

## <span id="page-45-3"></span>**Examples**

### <span id="page-45-4"></span>**Grundlegende Verwendung**

Erstellen Sie ein Eingabe- (oder Schaltflächen- oder Anker-) HTML-Element und rufen Sie die button() Methode der jQuery-Benutzeroberfläche auf.

```
<script>
$(function() {
    $( "#myButton" ).button();
});
</script>
```
#### **HTML**

```
<input type="button" value="A button" id="myButton">
```
Taste online lesen:<https://riptutorial.com/de/jquery-ui/topic/4600/taste>

## <span id="page-46-0"></span>**Kapitel 13: Ziehbar**

## <span id="page-46-1"></span>**Examples**

<span id="page-46-2"></span>**Einfaches Beispiel**

Aktivieren Sie die ziehbare Funktion für ein beliebiges DOM-Element.

```
<script>
  $(function() {
    $( "#draggable" ).draggable();
  });
</script>
<div id="draggable" class="ui-widget-content">
  <p>Drag me around</p>
\langlediv>
```
### <span id="page-46-3"></span>**Mit Griff ziehbar**

Sie können jedes Element als Ziehpunkt verwenden, um ein anderes Element herumzuziehen:

```
<script>
  $(function() {
       $( "#draggable" ).draggable({
          handle: ".handle"
       });
   });
</script>
<div id="draggable">
    <span class="handle">Handle</span>
     <div>Content</div>
\langlediv>
```
#### **[Geige](https://jsfiddle.net/m0rvpd5s/)**

Ziehbar online lesen: <https://riptutorial.com/de/jquery-ui/topic/522/ziehbar>

## <span id="page-47-0"></span>**Credits**

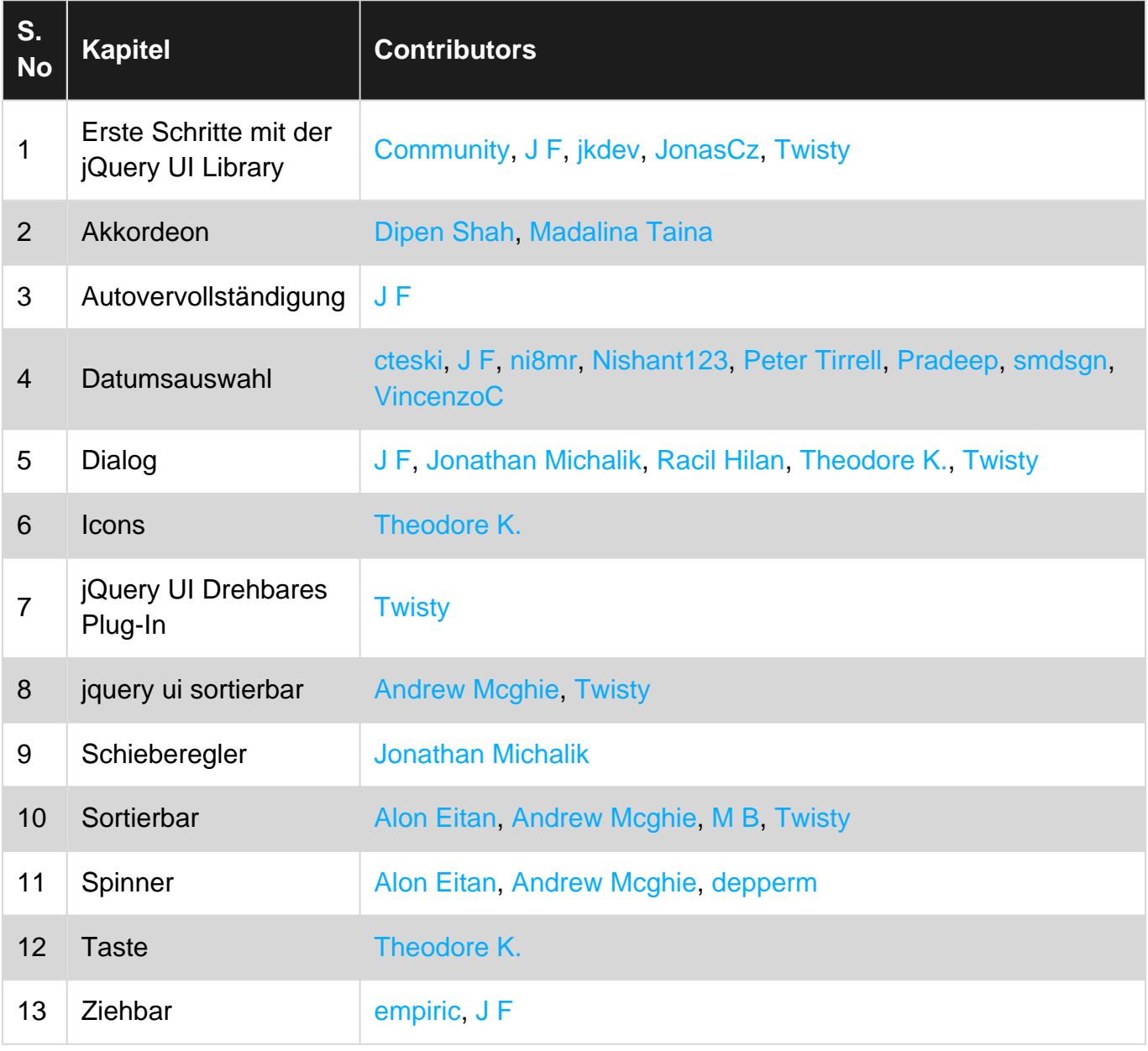